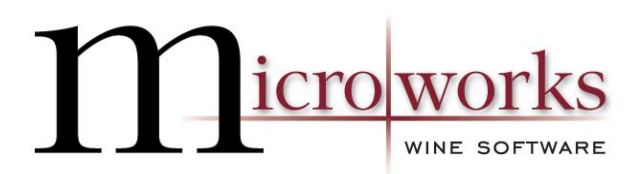

# **FedEx Order Batch Integration**

To transfer your orders from Wine Direct to FedEx ShipManager on a batch basis, first please contact Microworks Technologies to set up an Integration Profile.

#### **Using the Wine Direct-Ship Manager integration to ship Ground shipments**

1. Launch Wine Direct

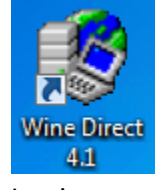

a. Log in

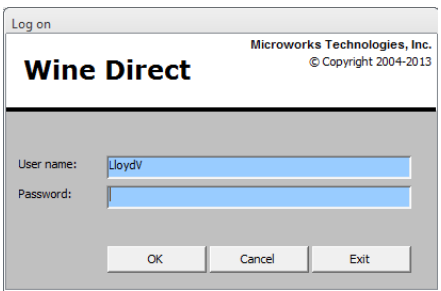

b. Go to Sales & Fulfillment then Shipping

### **Sales & Fulfillment**

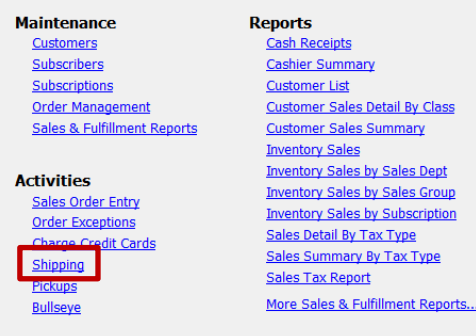

c. Select the Shipper, Carrier (FedEx) and Method (Ground) you'd like to process first. You must process the different methods (Ground, Overnight, etc) in different batches. Ground is special so needs to use its own integration profile

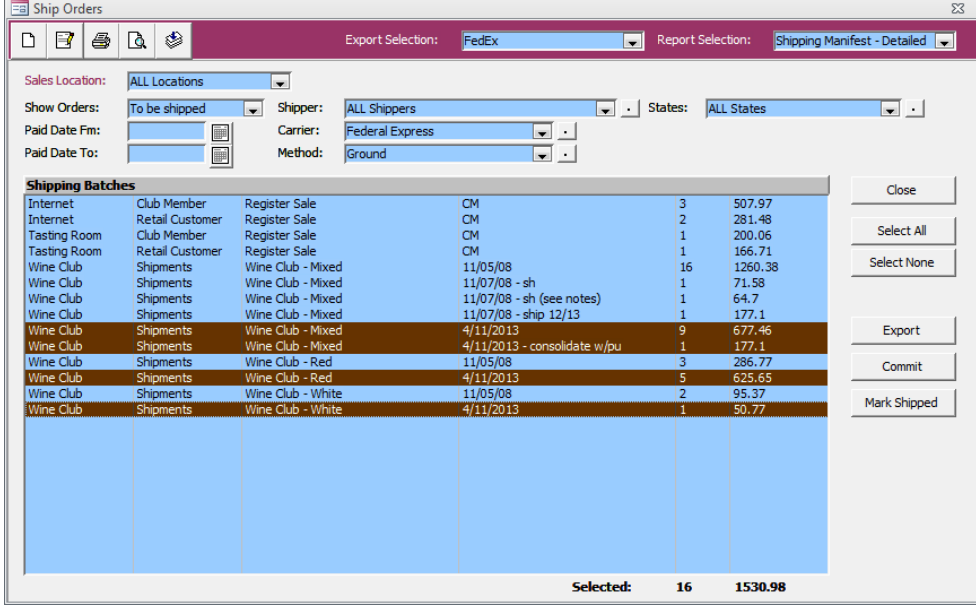

d. In the Export Selection pull-down list, select "FedEx"

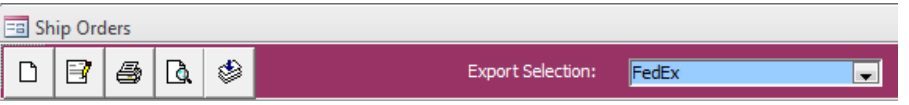

e. Find the batch of orders you wish to process, highlight the batch(es) and click "Export"

f. During the Integration setup, you will have selected a folder to export this file to. Please save the file to this folder now.

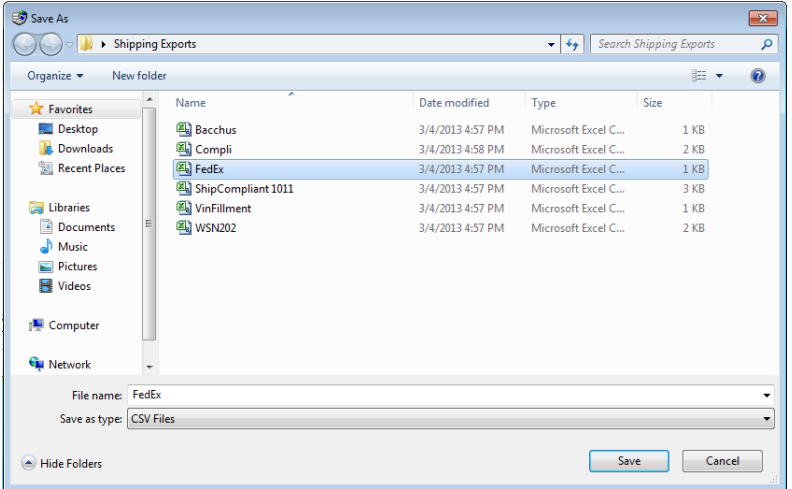

g. Click OK

Export

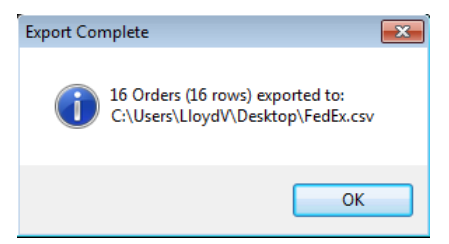

- h. Minimize Wine Direct
- 2. Launch FedEx ShipManager

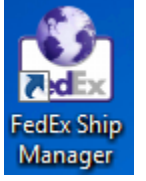

a. Click Integration, then select "FedEx Integration Assistant"

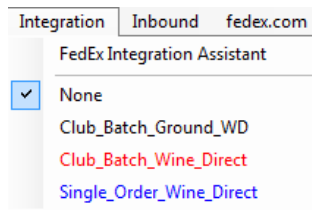

b. Click Continue on the "Welcome to FedEx…" screen

Continue <sup>(b)</sup>

c. Click Continue on the "Preparing for a Successful Integration" screen

Continue <sup>(b)</sup>

d. Select the bullet next to Edit an existing profile and select the bullet next to "Club\_Batch\_Wine\_Direct"

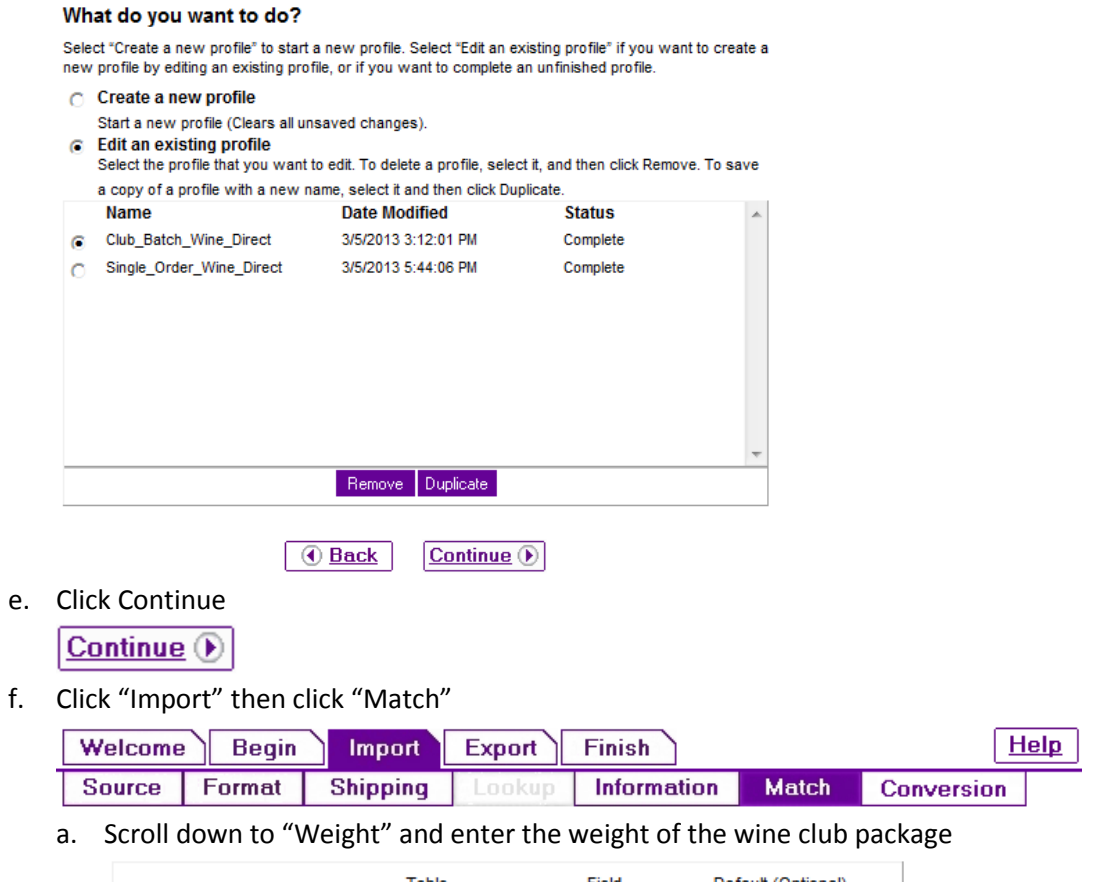

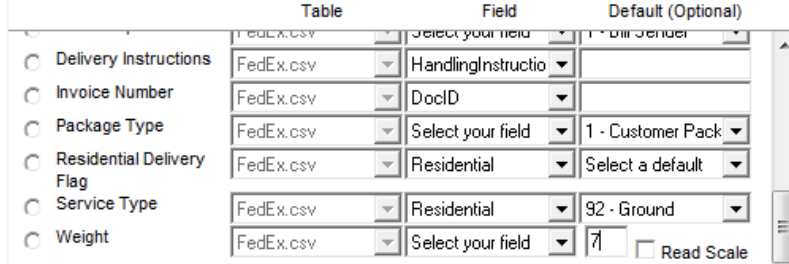

g. Click Save

**Save** 

h. On the dialog box, click "Save" then "Yes"

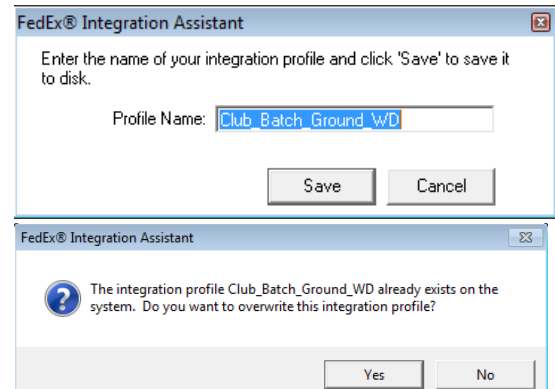

- i. Close the Integration Assistant screen
- j. Change the Integration, to Club\_Batch\_Ground\_WD
	- i. Click Integration then Club\_Batch\_Ground\_WD

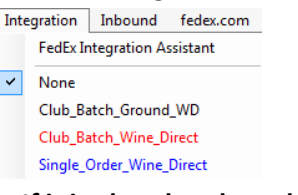

#### **Note: If it is already selected, Select "None" then re-select.**

3. Click "Start" to import the file

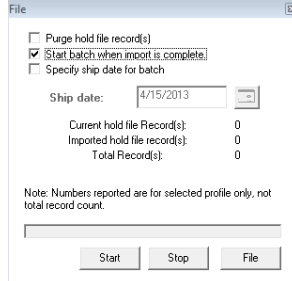

- 4. As it imports, it will print your shipping labels
	- a. When it is done, click "Close"

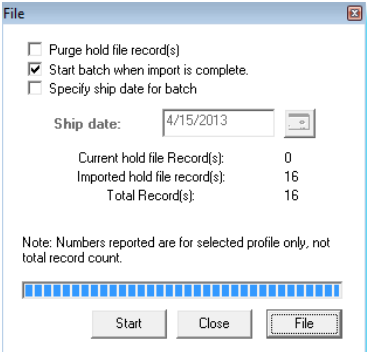

- 5. Check Hold File
	- a. If there are orders that could not be shipped, they will be in the hold file
- b. Click "Shipping List" then "Hold File"
- c. Determine what needs to happen with these packages. If you need help interpreting, reach out to Microworks or FedEx.
- 6. Change profile back to None
	- a. Click "Integration"
	- b. Click "None"

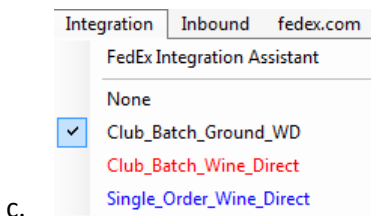

- 7. Close FedEx Ship Manager
- 8. If you would like to verify tracking numbers, you may do so by clicking the Tracking Details button in the Ship Orders List Editor.

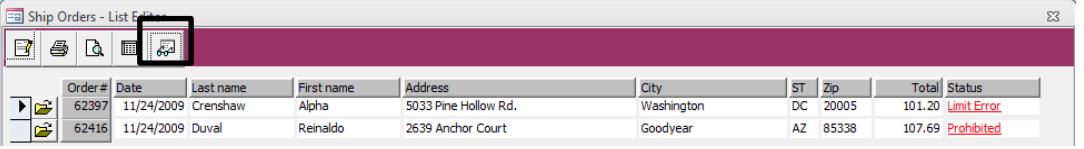

9. You will see the tracking number in the lower right hand corner of the screen

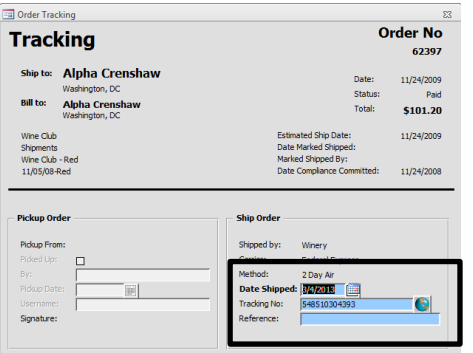

10. When ready to mark the orders as shipped, close the Ship Orders – List Editor and return to the

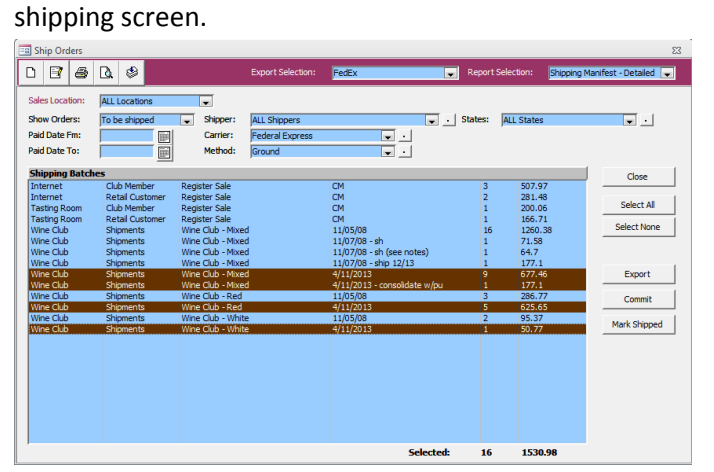

11. With the orders selected that you have shipped, click "Mark Shipped" Mark Shipped

**That's it!**

## **Using the Wine Direct-Ship Manager Integration to ship non-Ground shipments**

1. Launch Wine Direct

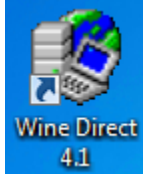

a. Log in

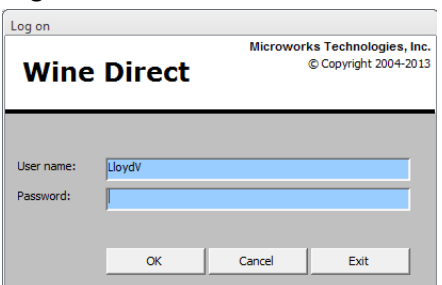

b. Go to Sales & Fulfillment then Shipping

## **Sales & Fulfillment**

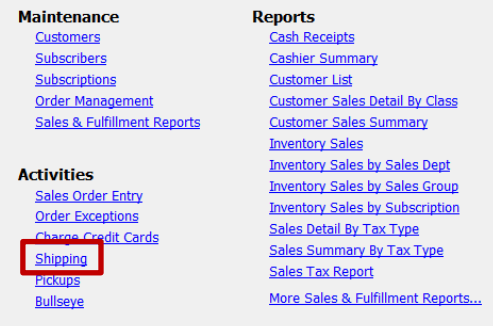

c. Select the Shipper, Carrier (FedEx) and Method you'd like to process first. You must process the different methods (Ground, Overnight, etc) in different batches. Ground is special so needs to use its own integration profile.

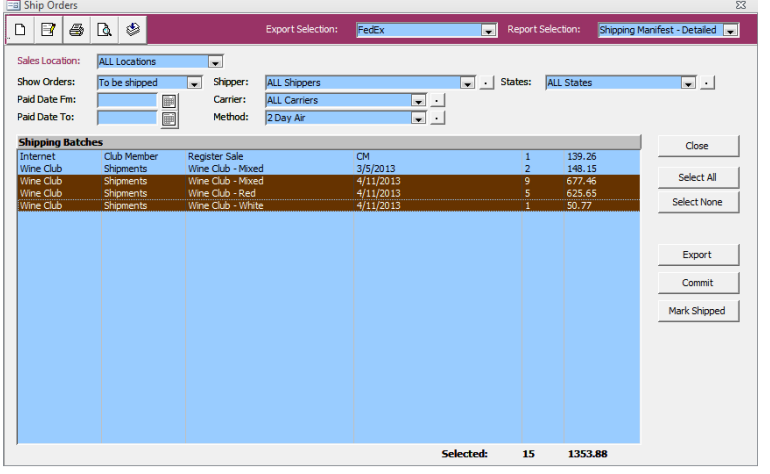

d. In the Export Selection pull-down list, select "FedEx"

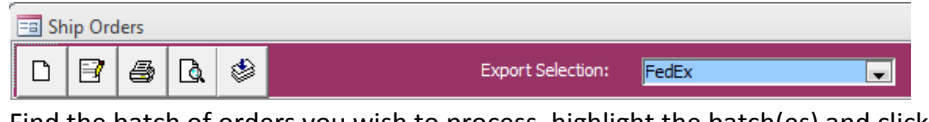

- e. Find the batch of orders you wish to process, highlight the batch(es) and click "Export" Export
- f. During the Integration setup, you will have selected a folder to export this file to. Please save the file to this folder now.

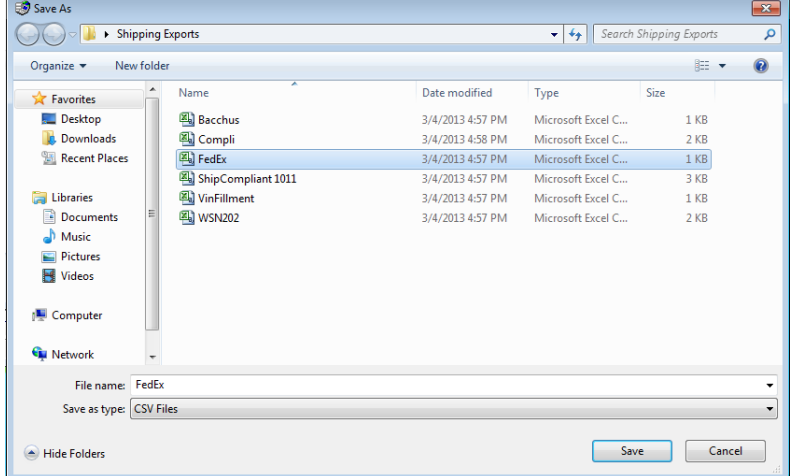

g. Click OK

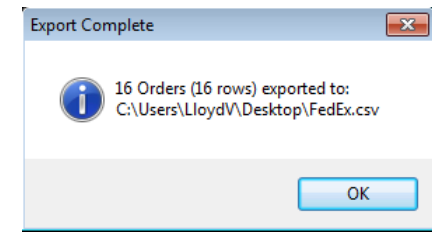

- h. Minimize Wine Direct
- 2. Launch FedEx ShipManager

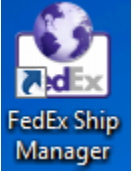

a. Click Integration, then select "FedEx Integration Assistant"

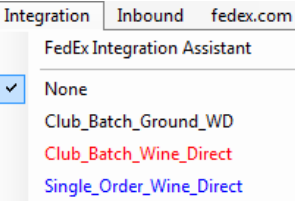

b. Click Continue on the "Welcome to FedEx…" screen

Continue <sup>(b)</sup>

c. Click Continue on the "Preparing for a Successful Integration" screen

Continue<sup>(b)</sup>

d. Select the bullet next to Edit an existing profile and select the bullet next to

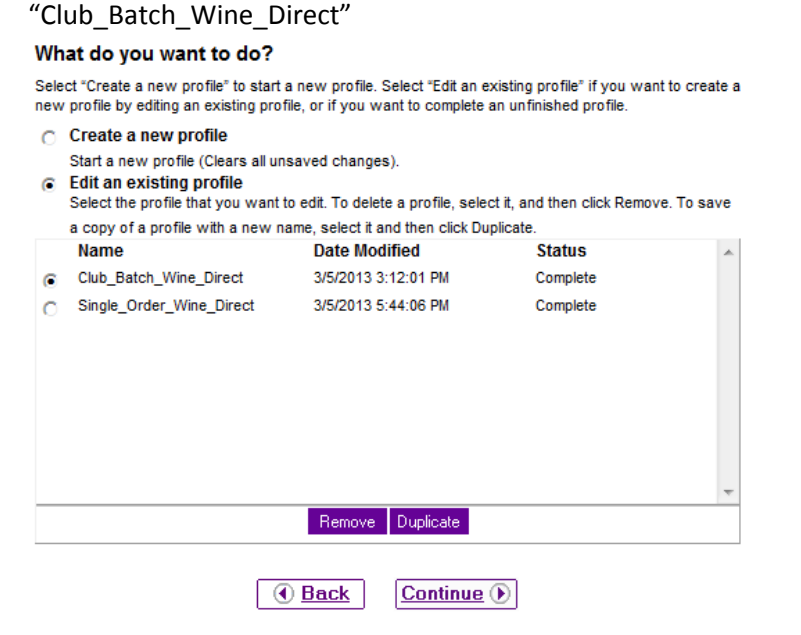

e. Click Continue

Continue  $\odot$ 

f. Click "Import" then click "Match"

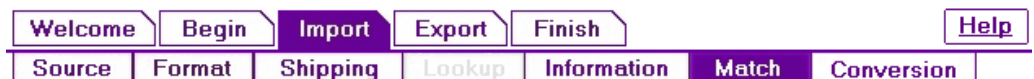

- a. Scroll down to Service Type and enter the method you are shipping the package
- b. In the "Weight" field, enter the weight of the wine club package

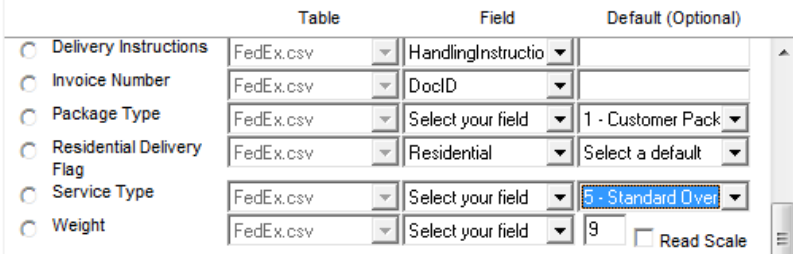

g. Click Save

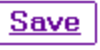

h. On the dialog box, click "Save" then "Yes"

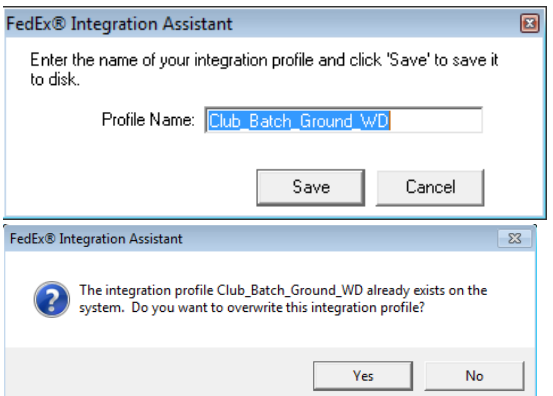

- i. Close FedEx Integration Assistant screen
- 1. Change the Integration to Club\_Batch\_Wine\_Direct
	- c. Click Integration then Club\_Batch\_ Wine\_Direct

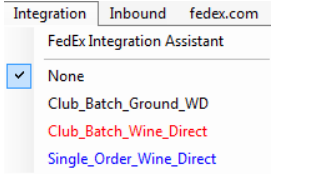

#### **Note: If it is already selected, Select "None" then re-select.**

3. Click "Start" to import the file

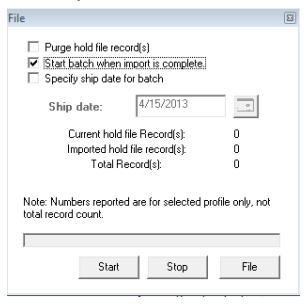

- 4. As it imports, it will print your shipping labels
	- a. When it is done, click "Close"

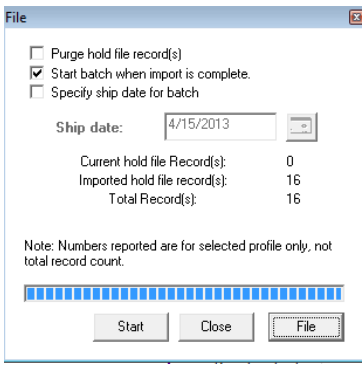

- 5. Check Hold File
	- a. If there are orders that could not be shipped, they will be in the hold file
	- b. Click "Shipping List" then "Hold File"
	- c. Determine what needs to happen with these packages. If you need help interpreting, reach out to Microworks or FedEx.
- 6. Change profile back to None
	- a. Click "Integration"
	- b. Click "None"

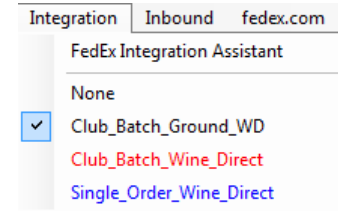

7. Close FedEx Ship Manager

c.

8. If you would like to verify tracking numbers, you may do so by clicking the Tracking Details button in the Ship Orders List Editor.

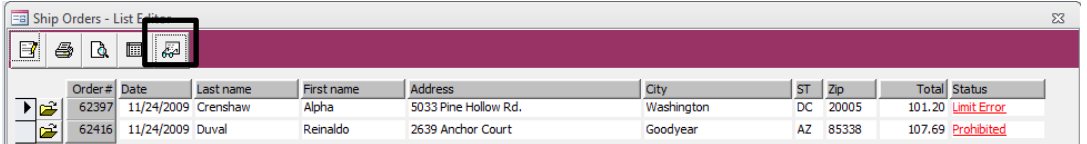

9. You will see the tracking number in the lower right hand corner of the screen

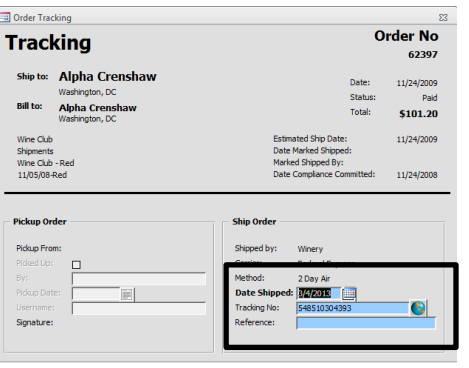

10. When ready to mark the orders as shipped, close the Ship Orders – List Editor and return to the shipping screen.

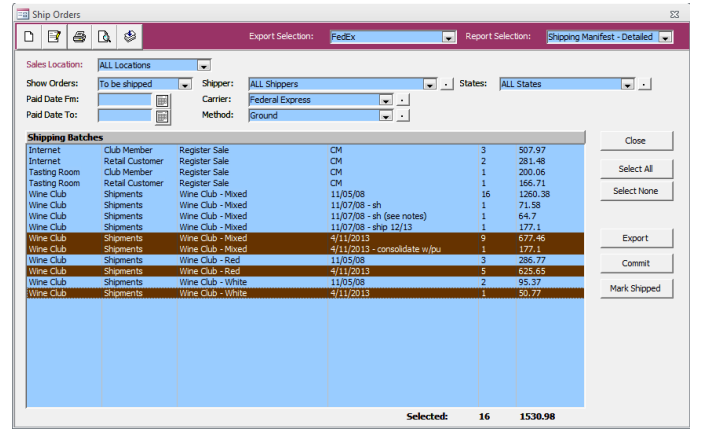

11. With the orders selected that you have shipped, click "Mark Shipped" Mark Shipped

**That's it!**